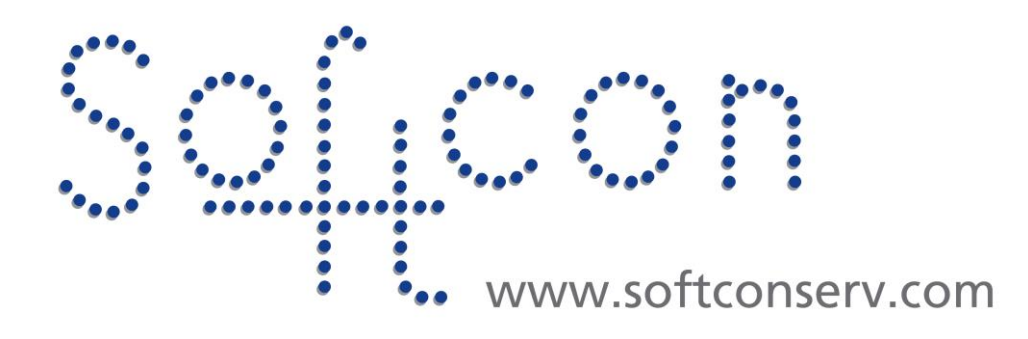

# **SW3 Biometrics How2**

#### **Revision 002**

**24 June 2022**

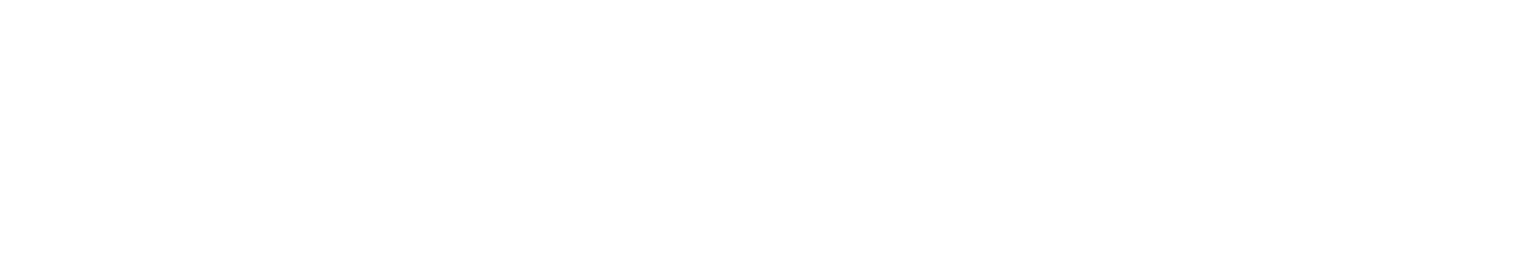

# **Revision History**

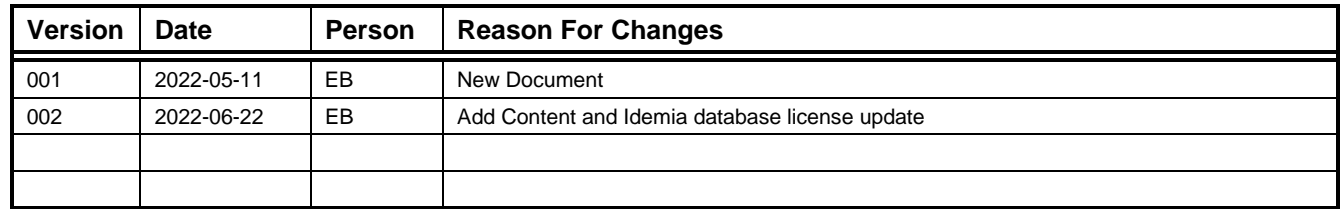

Content:

#### **1 Install and Configure Biometric readers for Softwin3**

- 1. Requirements
- 2. Enrolment reader
- 3. Softwin3 configuration for enrolment
- 4. Finalise enrolment reader
- 5. Enrolment reader error
- 6. Biometric reader configuration
- 7. Softwin3 Bio Reader Setup
- 8. License Requirements
- 9. Error messages

#### **2 How to increase user database for Idemia biometric readers**

# **Requirements**

The following software packages and drivers will be required for a successful system installation.

- ❑ Softwin3 Version 1.04.62 or above.
- ❑ SCS-Bio Version 1.04.62 or above.
- ❑ You will require an activation code for each Biometric Device (Enrolment, Fingerprint, Wave or Face Reader) newly added to Softwin3 Ver1.04.62 software. A new activation code will also be required when replacing an old device with a new device. Activation codes are linked with devices.
- ❑ All associated software for biometric devices **must** be installed before connecting the biometric units in the field:
- ❑ Required for **Idemia** Biometric Devices:
	- 1. *Morpho License Manager 4.7.4* (To verify product licenses)
	- 2. *MBTB* (Morpho Toolbox 4.4.1) (Configure Morpho devices in the field)
	- 3. *Sagem MorphoSmart USB Driver* (To enable Idemia enrolment reader)
- ❑ Required for **ZK** Biometric:
	- 4. *SCS\_Bio \_1\_04\_62* will install most drivers that's required
	- 5. *ZK9500 enrolment driver* must be installed separately

#### ❑ **Please Note:**

 Above software is available for download from our website *www.softconserv.com* Please ensure that all **Anti-Virus** and/ or **Anti-Malware** programs are disabled while loading the above drivers and software as they might interfere with the installation process.

**Certain biometric device manufacturers provide tools which can be used to test the hardware and software installations.** 

**Verify MorphoSmart MSO300 installation:**

- ❑ **Connect your** *MorphoSmart MSO-300* **Enrolment Reader to the USB port of the computer where the enrolment process will take place.**
- ❑ **Verify driver installation and required licenses of the enrolment device by opening the** *Morpho License Manager* **program. (If MSO is not present/or faulty, the license information will not be displayed in the license Manager program.)**
- ❑ **To capture and transfer templets to Idemia biometric reader certain licenses are required, Sigma range of readers only require Verif license. All readers on the site must be the Sigma range. MA500 and older model require MACI and VERIF licenses. These licenses are normally stored on the MSO300 enrolment reader.**

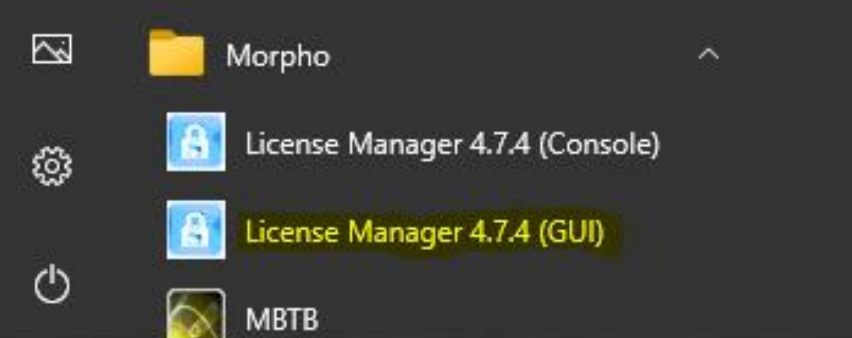

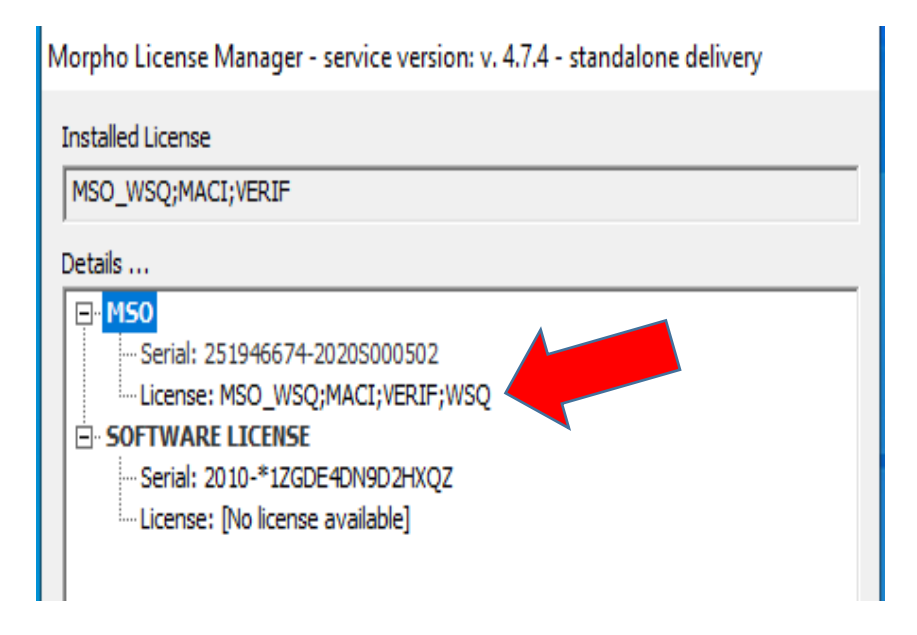

❑ **: No verification available for ZK Enrolment reader.**

## **Softwin3 Configuration for Enrolment readers**

- ❑ **Configuration of Enrolment readers take place in the** *Setup / Setup Editor / Bio-Reader Setup* menu. Before you can start with this configuration you need to prepare for the installation. Follow the steps below.
- ❑ **For access control purposes, all biometric devices must be linked to a reader in the reader setup. Enrolment readers can be linked to dummy readers. Dummy readers must be in the range that's allowed by the software license for readers. E.g., if software license allows 12 readers the dummy enrolment reader must be in this range.**
- ❑ **Select** *Setup / Setup Editor / Reader* **and add an entry for the enrolment reader under** *Reader* **setup. Choose a descriptive name. This is only a reference, and no further details or settings need to be done for enrolment readers under the** *Reader* **menu.**

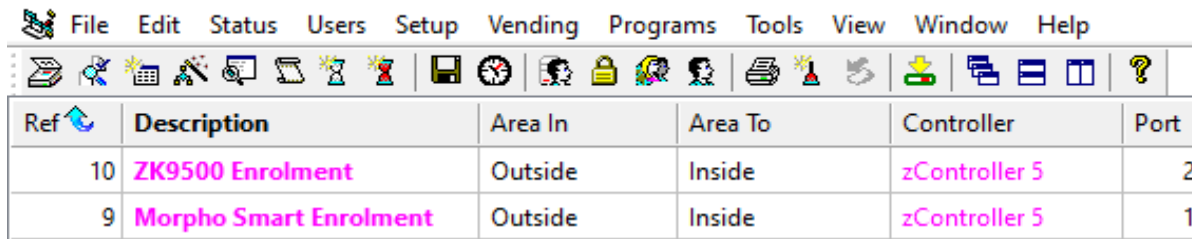

- ❑ **The software can accommodate two types of biometric templets in the same system. These biometric types must be specified before any enrolment can take place. Select** *Setup / General Setup.* **On the Main Tab, select the required type for 1st and 2nd Templet Types. (See image below)**
	- **Select Sagem for any biometric device from Idemia**
	- **Select ZK for ZK Teco biometric devices.**
- ❑ **To automatically add a user templet to biometric devices after enrolment is done, check** *Auto Add Biometric Data.* **The user templet will be sent to all biometric devices where the user has access according to his** *Area Group* **settings.**

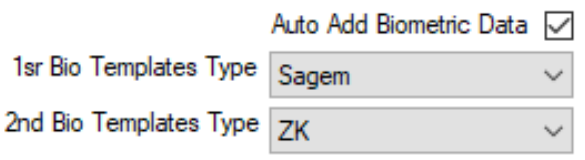

❑ You are now ready to start with the configuration in the *Setup / Setup Editor / Bio-Reader* menu for the enrolment reader.

8 User: Administrator - [Reader]

❑ Select *Setup / Setup Editor / Bio-Reader Setup* and add an entry for the Enrolment Reader under the Bio-Reader Setup Menu. The Reference number in the Ref column must be in the range of the allowed biometric devices for the software. (See image below)

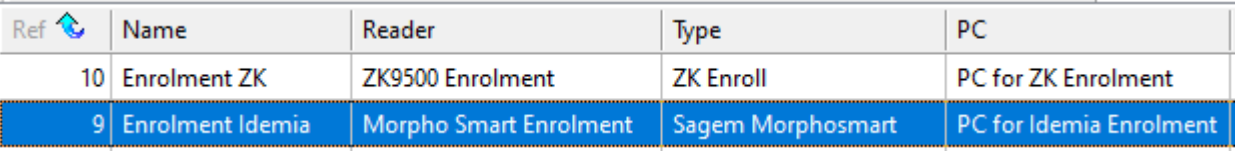

❑ The *Setup / Setup Editor / Bio-Reader Setup* menu consist of several columns that must be completed. Not all these columns are required for Enrolment readers.

<sup>❑</sup> Below is a list of all the necessary columns that must be completed for a functional enrolment reader.

| <b>Column Name</b>     | <b>Description</b>                                                                                                |
|------------------------|----------------------------------------------------------------------------------------------------|
| <b>Name</b>            | Add your own descriptive name for the Enrolment Reader                                                            |
| Reader                 | Drop-Down Menu: Select enrolment Reader created in the Reader Setup<br>from the list.                             |
| <b>Type</b>            | Drop-Down Menu: Select enrolment reader type.                                                                     |
| <b>PC</b>              | Drop-Down Menu: Select enrolment pc name - Computer name (from<br>PC Setup) where enrolment device is plugged in. |
| <b>FP Protocol</b>     | <b>Default</b>                                                                                                    |
| <b>CD Fingers</b>      | 2 - always 2 fingers                                                                                              |
| <b>CD Min</b>          | 1 - Starting reference number in database for users                                                               |
| <b>CD Max</b>          | User Database size of device - this setting is device dependant.                                                  |
| <b>Using TokenNo</b>   | Check to use token number as reference number for templet on device                                               |
| <b>Consolidation</b>   | Check to consolidate template 3 times for better quality biometric data.                                          |
| <b>2FP Acquisition</b> | Check to verify enrolment operation for a second time. This ensures a<br>high-quality templet.                    |
| <b>Enrol Save</b>      | Check to save templet in database                                                                                 |

# **Finalise Enrolment Reader**

**To complete the enrolment reader configuration process, the enrolment device must be linked to a software application in Softwin3. Follow step below.**

❑ **Go to** *Setup / Setup Editor / Bio-App* **and select the required application in** *App* **column for the enrolment reader in** *the FP Reader* **column. (See image below)**

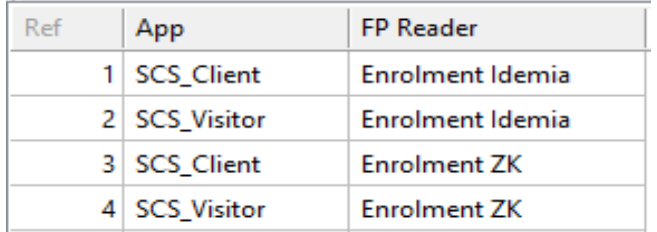

**Enrolment reader configuration process completed.** 

**You are now ready to Enrol a user's fingerprint on the system. (See How to Enrol document) Follow steps below to configure a fingerprint biometric reader from Idemia or ZK.**

# **Enrollment Reader Error**

❑ **When configuration of enrolment reader is incorrect or driver installation was blocked by Anti-Virus program, the enrolment process will fail immediately and display the message below.**

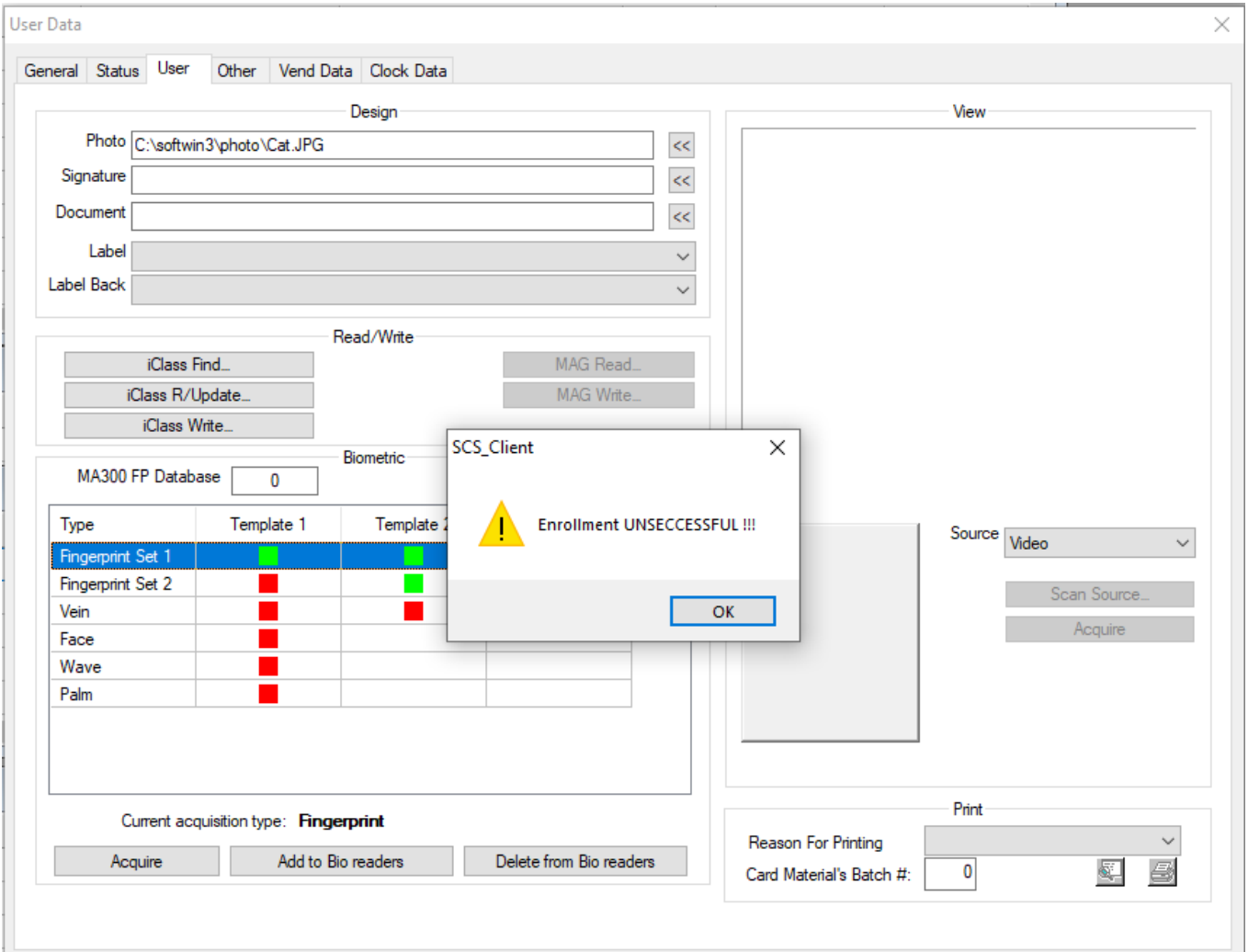

- ❑ To rectify this error, make sure your configuration is complete and correct.
	- o Make sure all biometric devices in the *Bio-Reader Setup* are configured in the range that the software license allow you.
- ❑ Disable all Antivirus programs and reinstall all software and drivers.
- ❑ Re-register the required drivers as explained below.
	- o Register for Morpho drivers from Idemia
		- Open Windows Explorer and go to C:\softwin3\exe\Morpho folder Run the registration.bat file with administrator rights.
	- o Register drivers for ZK Teco
		- Open Windows Explorer and go to C:\softwin3\exe\ZK folder Run the registration.bat file with administrator rights

## **Biometric reader configuration**

❑ Configuration of fingerprint biometric readers take place in the *Setup / Setup Editor / Bio-Reader Setup*  menu. Before you can start with this configuration you need to prepare for the installation. Follow the steps below.

#### ❑ **Device communication to Computer:**

All biometric devices communicate through TCP/IP communication with the computer to get the required information and templets. Therefore, each device needs to have an IP address. The configuration of this address will differ between device manufacturers. (See IP address configuration from manufacturer)

#### ❑ **Device communication to Controller:**

All biometric devices communicate via Wiegand communication with the controller. The Wiegand out on the device must be configured to match the required bit formats on the controller. (See Wiegand settings from manufacturer.)

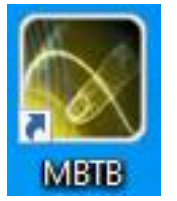

**The MBTB tool from Idemia can be used to configure IP addresses and Wiegand settings for any of Idemia's biometric devices. MBTB tool is available for download from our website.** *[www.softconserv.com](file:///C:/Users/SoftCape/Documents/Softcape/2020%20Designs/Biometrics%20Documents/www.softconserv.com)*

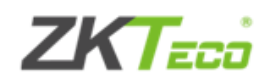

IP addresses and Wiegand settings for any ZK Teco device is normally configure by an administrator user on the device itself. Biometric templets of Softwin3 administrators can also unlock devices for configuration purposes (See documentation on how to configure Softwin3 system passwords).

# **Bio-Reader Setup**

- ❑ For access control purposes, all biometric devices must be linked to a reader from the reader setup. Before you continue with the biometric configuration, you need to make sure the *Reader setup* is completed. All standard configuration settings in *Reader Setup* are required. When these settings are completed, you can continue with the *Bio-Reader Setup.*
- ❑ To start with configuration, select *Setup / Setup Editor / Bio-Reader Setup* and add a new entry for the new biometric reader. (See image below)

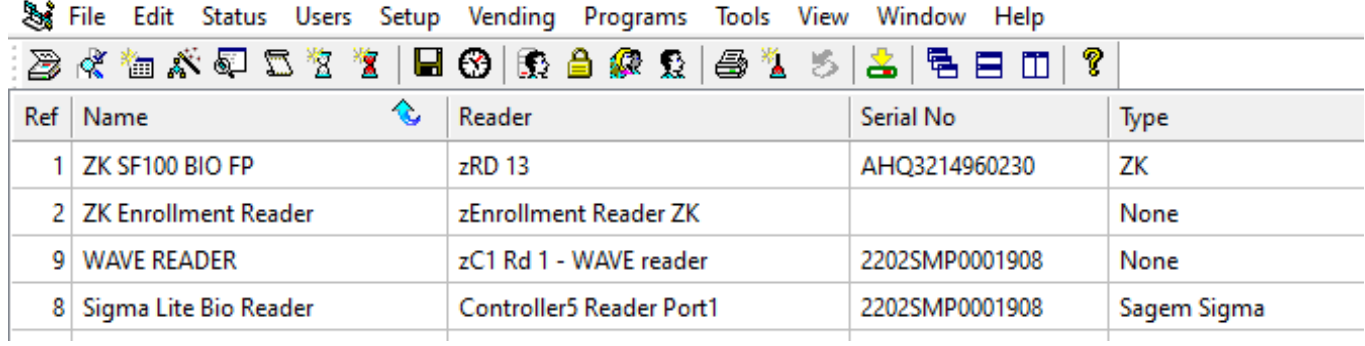

Sta User: Administrator - [Bio - Reader Setup]

❑ *Bio-Reader Setup* consist of various columns that must be complete for a functional biometric reader. Not all columns are required, and certain columns is only relevant to certain products. Below is a list of all the columns that's required with a description of the functionality.

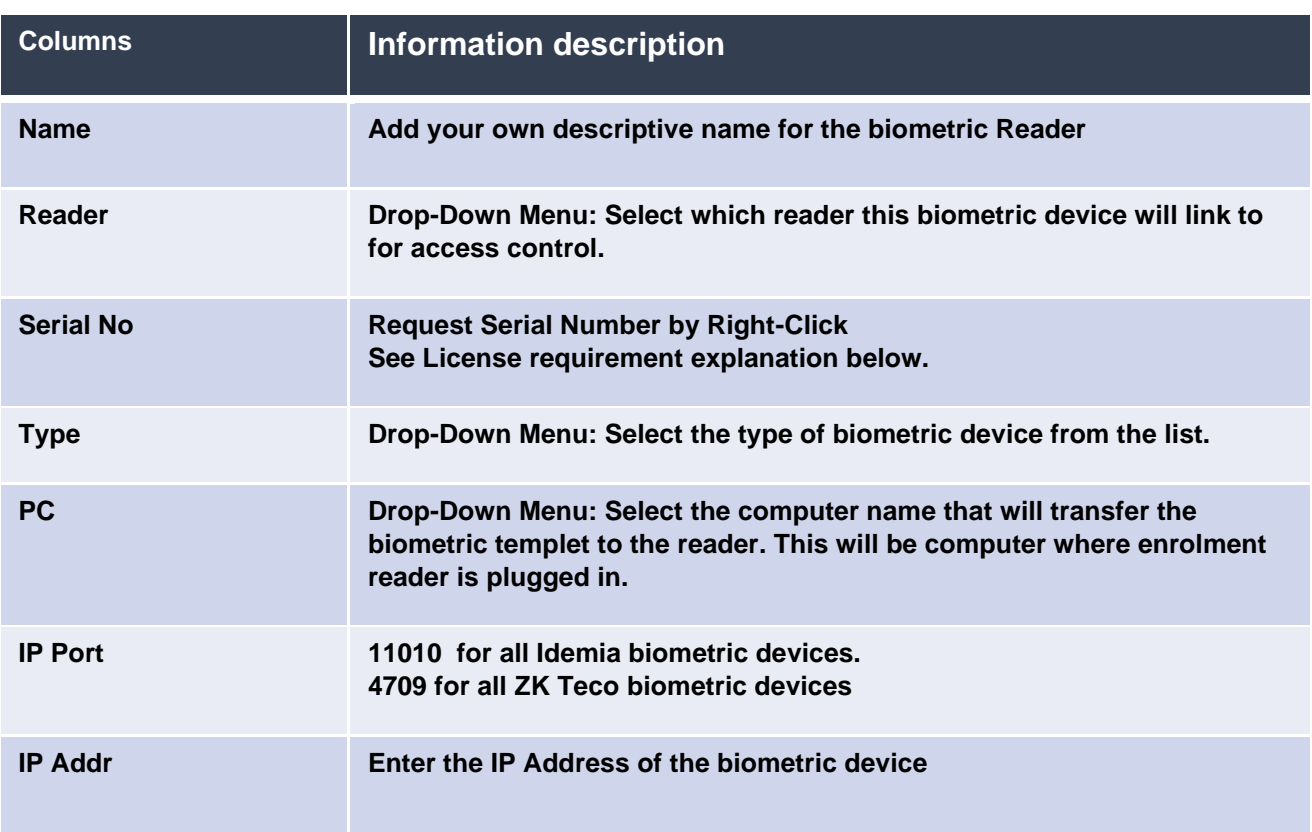

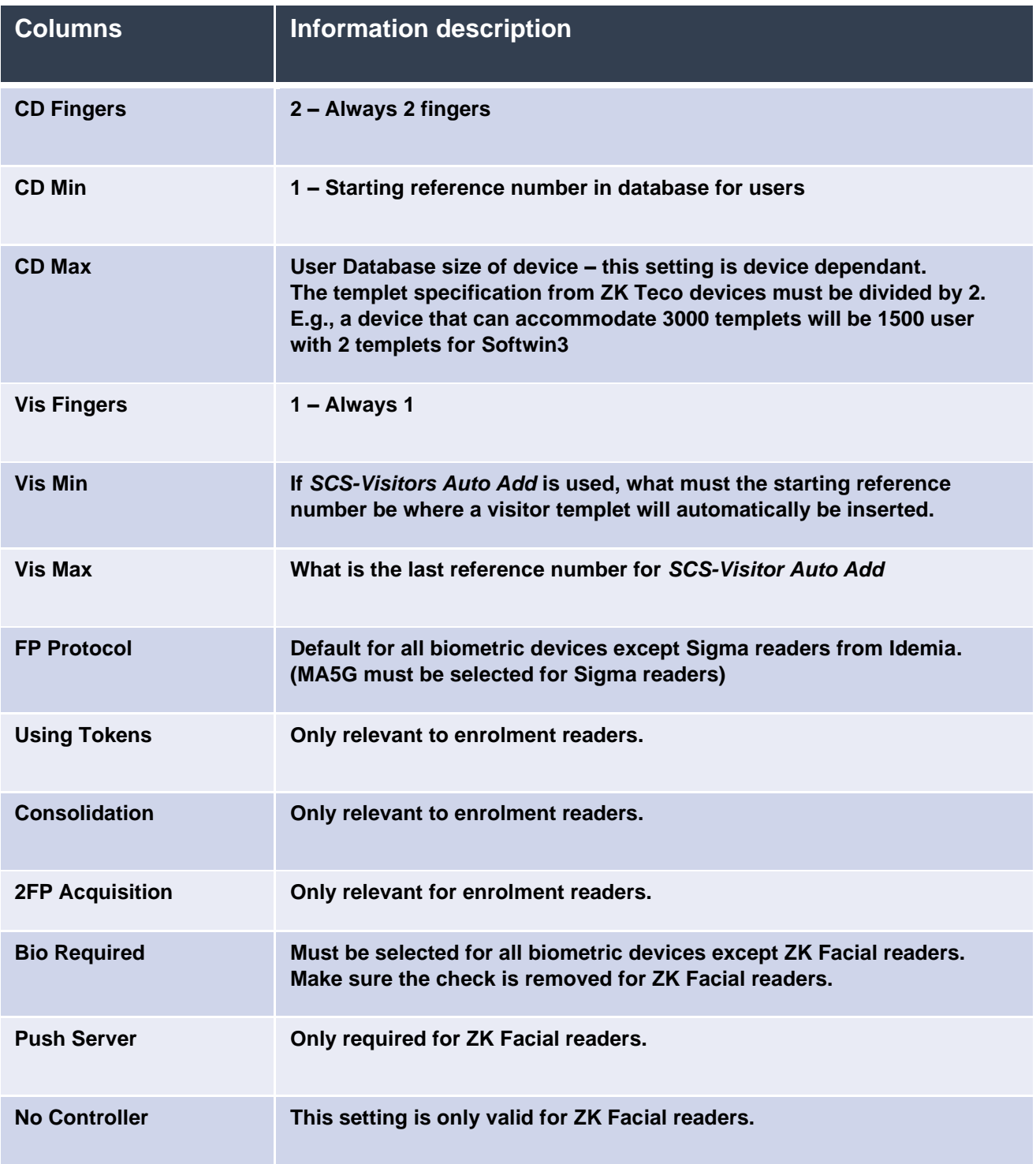

### **License Requirements**

- ❑ You will require an activation code for each Biometric Device (Enrolment, Fingerprint, Wave or Face Reader) newly added to Softwin3 Ver1.04.62 software. A new activation code will also be required when replacing an old device with a new device. Activation codes are linked with devices. These activation codes can be obtained from Softcon. Contact your local sales representative for more information.
- ❑ Before activation code can be entered for any device, the serial number of the device must be requested from the device.
- ❑ To request serial number from a device, right click on row with the required device settings and select *Request Serial No* from the menu (See image below) If the software can communicate with the device, it will request the serial number from the device. The access control *Activity Menu* will display the result on screen. If the result was successful, the system will populate the *Serial No* column with the device serial number.

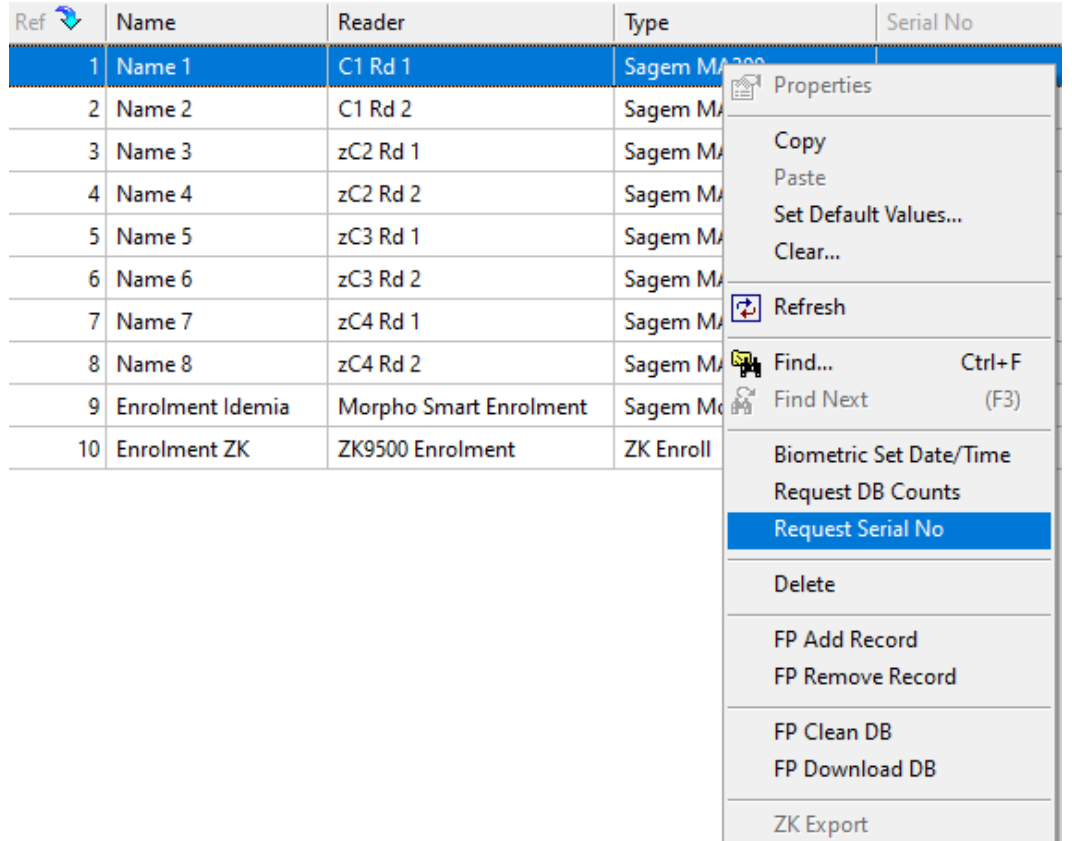

❑ After serial number was requested successfully the activation key can be entered. Activation keys are entered in the Serial Number menu. Select *Setup / Setup Editor / Serial Numbers* and enter key in *Activation Key* column corresponding to the device serial number. If an activation file was supplied to you, you can right click on the screen and select *Import* from the menu. Select the file and click OK to complete the process.

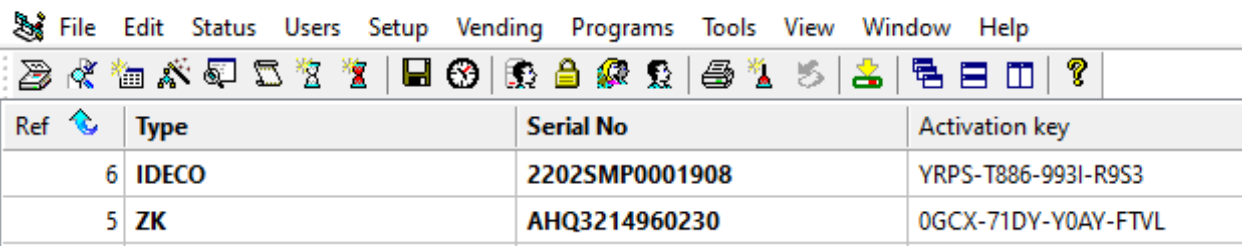

User: Administrator - [Serial Numbers]

- ❑ You are now ready to download templets to your newly installed fingerprint reader. Templets can be sent to biometric readers directly from the *Bio-Reader Setup* menu or from the properties screen of a user's profile in the *User Editor* menu.
- ❑ The *Add to Bio Readers* button will send the users templet to all biometric readers according to his Area Group settings where he/she has access. (See image below) *Activity* menu will display *Successful* result if templet is successfully downloaded. *Invalid Access* will be displayed in *Activity* menu if person don't have access to a reader.

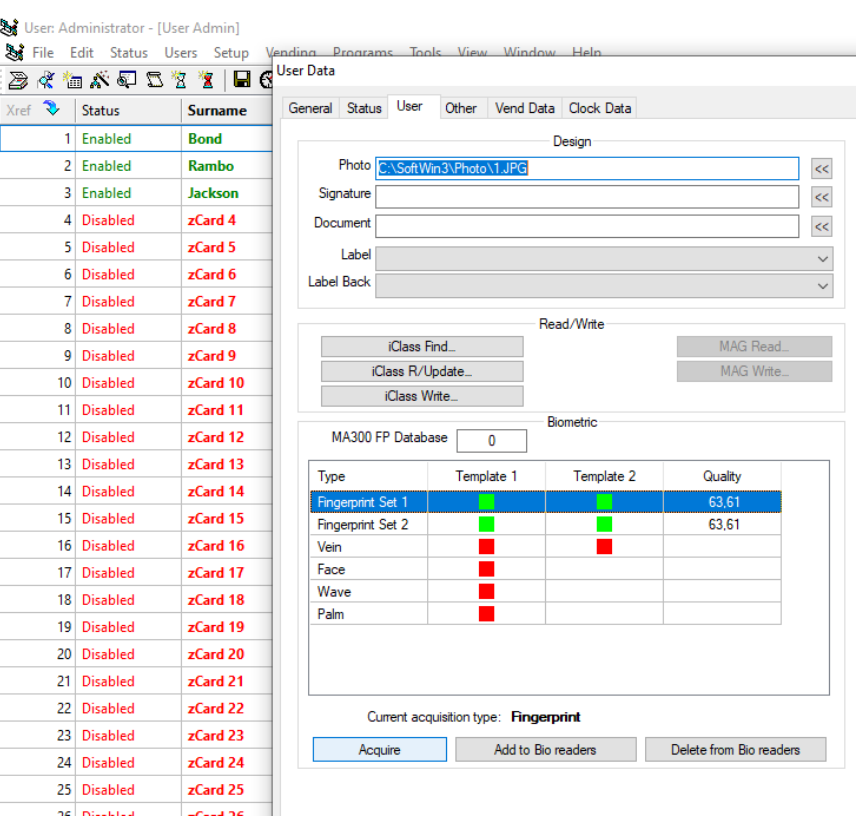

❑ To download templets from *Bio-Reader Setup,* right-click on row with the with the fingerprint Reader. Use *FP Clean DB and FP Download* **DB** options to download database or clean database. Single user templets can also be downloaded by selecting *FP Add Record* option. (See description for Dropdown Menu options).

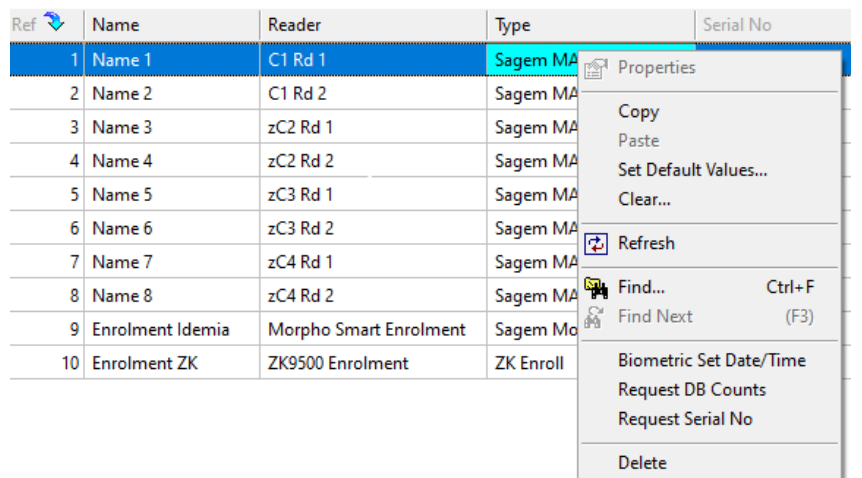

FP Add Record FP Remove Record FP Clean DB FP Download DB ZK Export

❑ Below is the description of the menu options when you right click on a biometric reader (Image below)

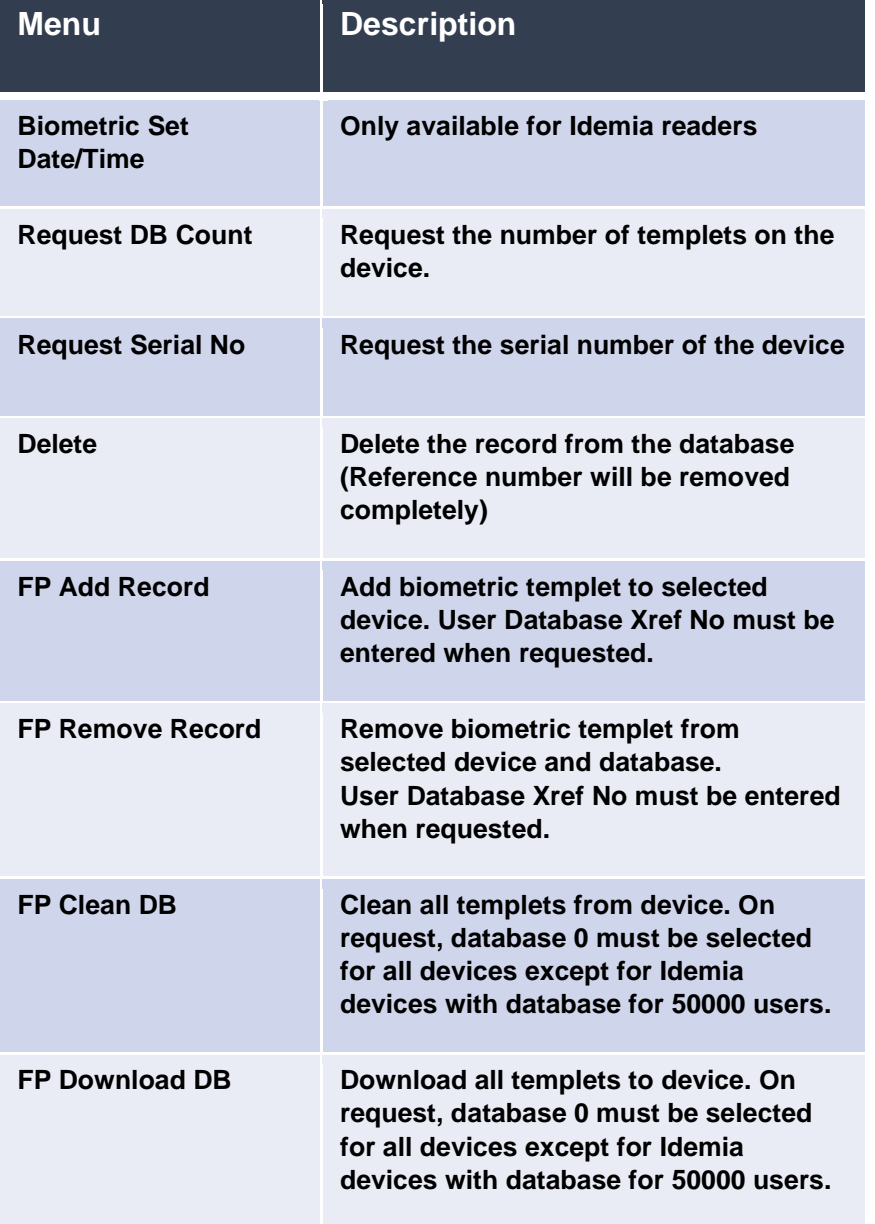

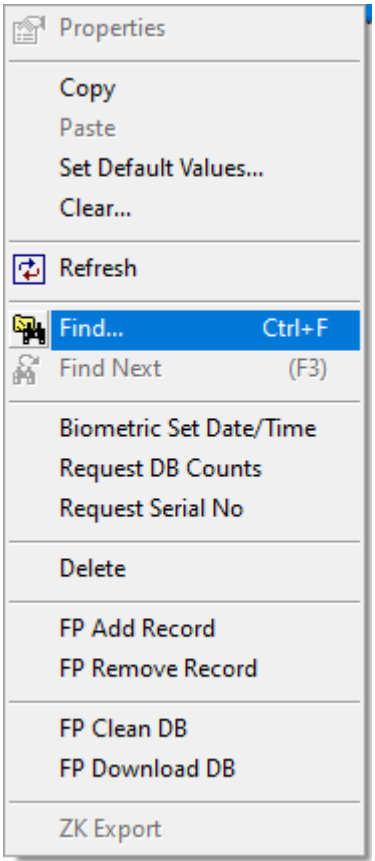

# **Errors Messages**

❑ When biometric templets are downloaded to biometric devices the Softwin3 Activity Menu will display the result of the download on the screen. Below is a list with most common errors that clients experience:

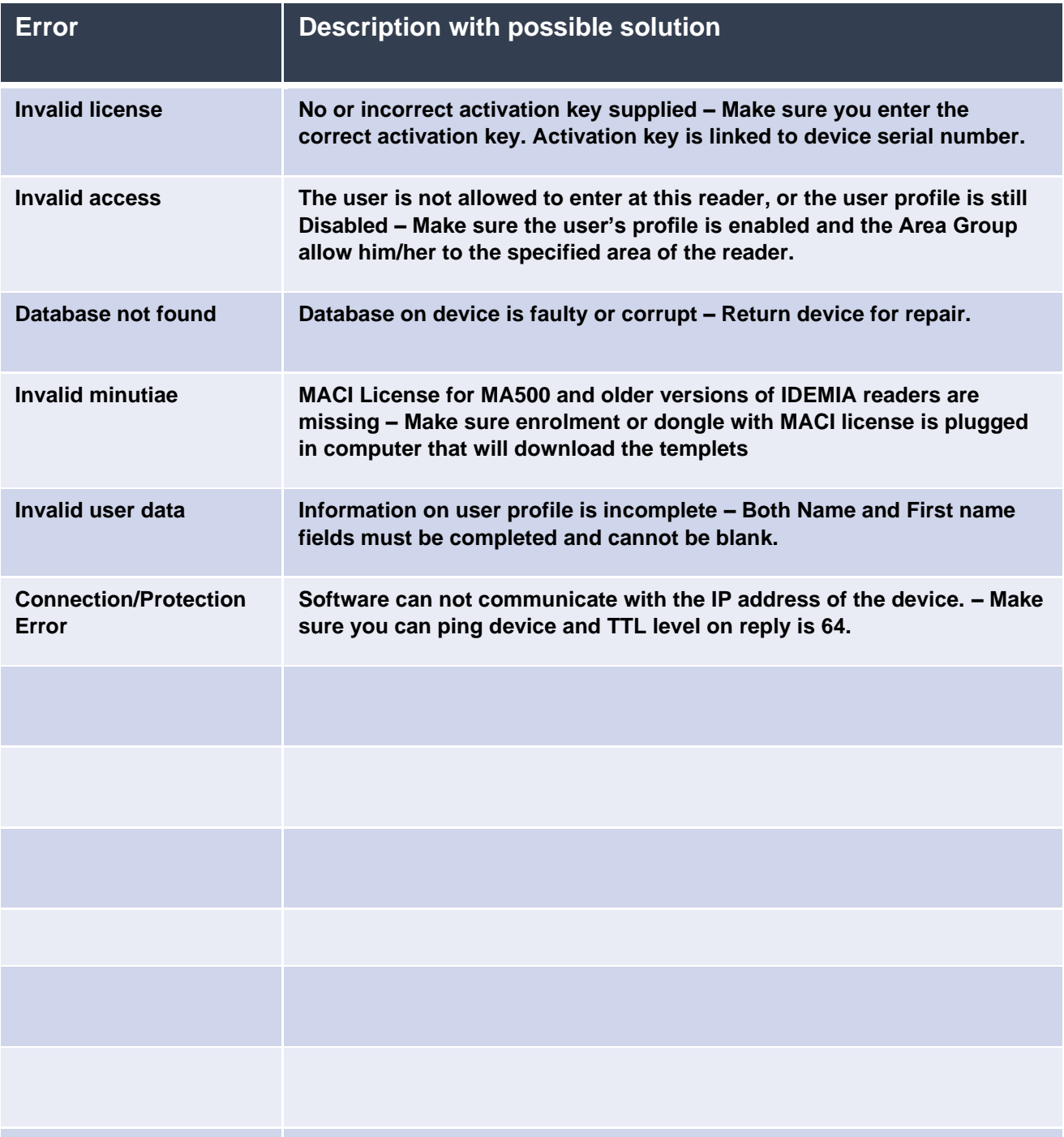

# **Add Database License**

This section explains how to increase the user database of an Idemia biometric reader with a provided license file. License file must be used to update the biometric reader database.

❑ Open the Morpho License Manager application.

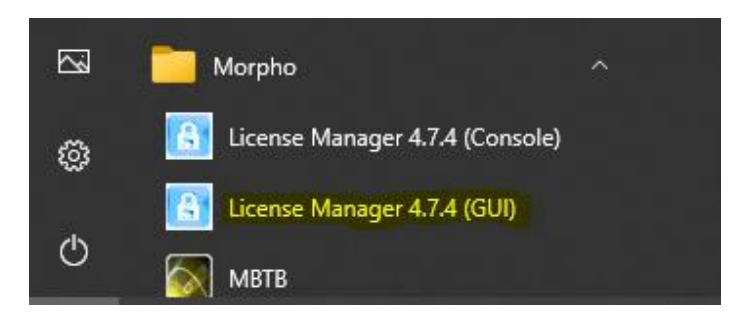

❑ Right click on the screen of the application and Select a Morpho Access.

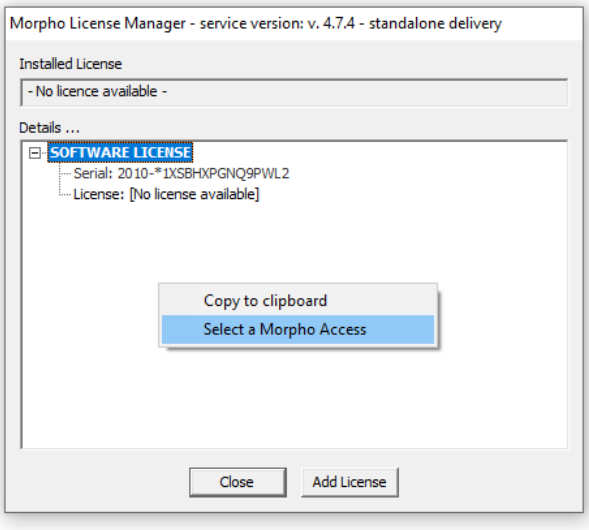

❑ Enter IP address of reader that require user license upgrade

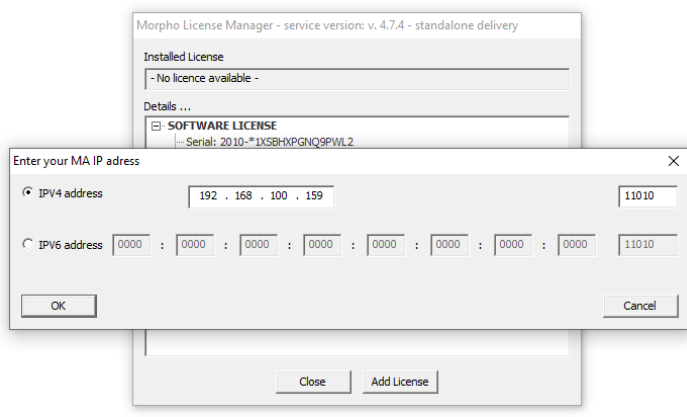

❑ Select the serial number of the device and click on the Browse Button to select the licence file that was provided to you for the user license upgrade. After the license file was selected, click on the Add button to update the user license of the reader.

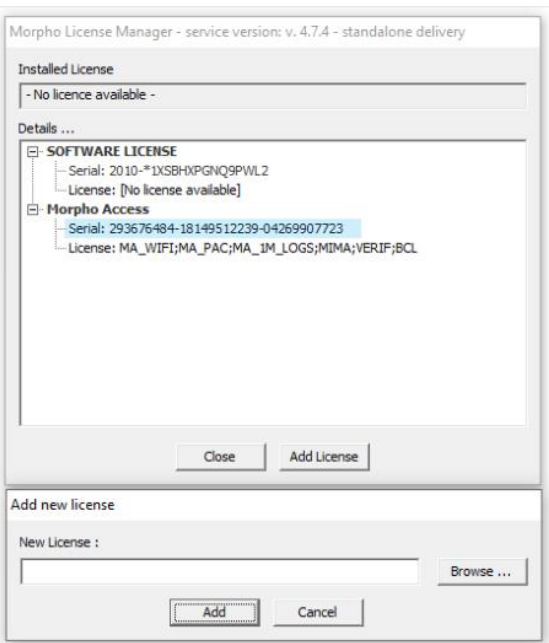

#### The End.